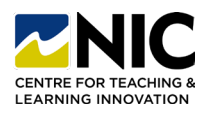

## **It's Time to Get into the Routine of Frequently Backing Up Your Brightspace Courses!**

Instructional Video: [Link](https://teachanywhere.opened.ca/brightspace/course-set-up-and-readiness-items/#Export)

## **1. Question: Why do I need to back up (export) Brightspace courses?**

**Answer:** Although D2L ensures your courses are backed up on their servers, you should frequently do exports because:

- If something goes wrong *(i.e., your course was corrupted, you accidentally deleted parts of your course… etc.),* your recently exported version is easier and faster to recover any issues.
- It's good practice and a good habit to get into – especially when you put so much time and work into your courses!
- We are only keeping 2 years' worth of courses on the Brightspace platform *(as per NIC's new Data Retention Process)*, and you'll likely want a copy for future use.

### **2. Question: Does the export include student grades, assignments and discussions?**

**Answer:** No. An export only includes course content, handouts, images, assignment instructions, rubrics, course page content, grade items, quiz questions etc. No student data.

Student data only needs to be saved for 1 year in addition to the current year, and so by applying a new 2-year retention process we don't need the student data past 2 years. If for some reason student data were missing, you would work with IT and D2L to locate it.

*\*Note: The zipped exported file cannot be opened – only Brightspace can read it. However, if you need to restore your course, a backed up (exported) copy is great to have!*

### **3. Question: How often should I make a backup/export?**

**Answer:** Beginning, middle, and end of the term – and any time you have put a lot of design and development work into your courses.

## **4. Question: How long will this take?**

**Answer:** Minutes. Follow the instructions below or watch this video: [Link](https://teachanywhere.opened.ca/brightspace/course-set-up-and-readiness-items/#Export)

### **5. Question: Where should I store my exported/zipped files?**

**Answer:** Somewhere you'll remember! In a file folder called Brightspace Course Backups. Put the file folder on your MS One Drive and/or also on your computer. The files will be large with all your PDFs and images and content – so ensure you have enough space.

### **6. Question: I have all my course files (PDFs, handouts, images) already on my computer – why export?**

**Answer:** Great! It's important to have all your files organized and saved on your computer. However, the export is a nicely packaged copy of how you have those files organized and used within Brightspace *(i.e., in Manage Files and throughout the content area).* You'll want the export, so you don't have to build the course all over again if it is deleted, corrupt or needs significant rebuilding.

**7. Question: Okay, so how do I make a Brightspace course export or back up? Answer:** Follow the steps below with screen shots or watch the video: [Link](https://teachanywhere.opened.ca/brightspace/course-set-up-and-readiness-items/#Export)

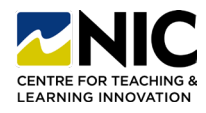

# **Steps to Back Up a Course**

Instructional Video: [Link](https://teachanywhere.opened.ca/brightspace/course-set-up-and-readiness-items/#Export)

**1. Step One:** Navigate to Course Admin (under Course Tools, or under the cog wheel icon by your name).

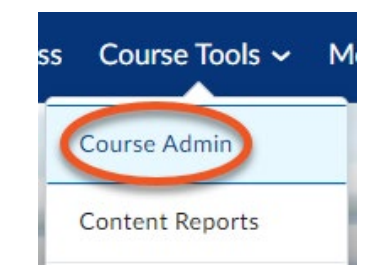

**2. Step Two:** Select Import/Export/Copy Components

# **Site Resources**

fffin Calendar

← External Learning Tools

Import / Export / Copy omponents

**3. Step Three:** Select Export as Brightspace Package and click Start.

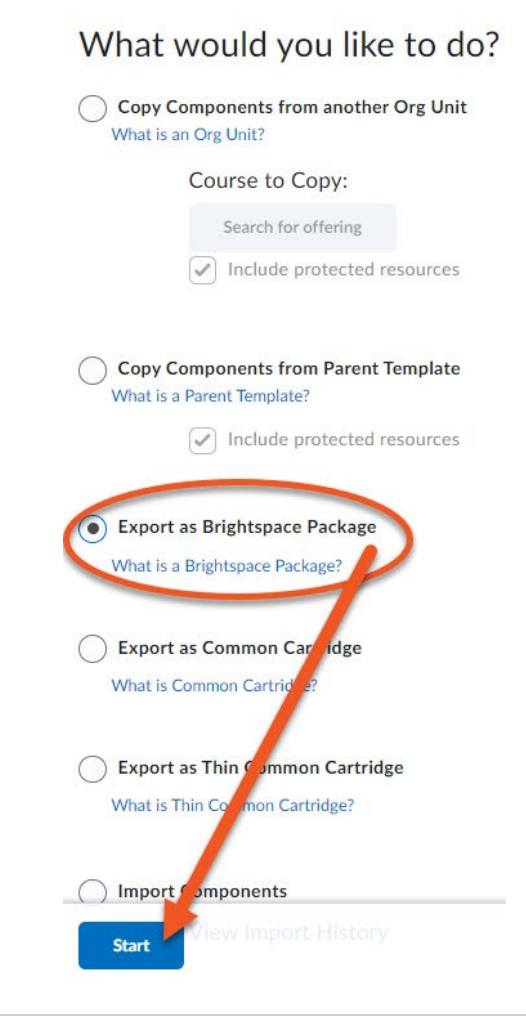

**4. Step Four:** Select Course Material > Components to Export > Select All Components. Click Continue – (blue button at bottom).

> *\*Note: NO student data (student assignments, quizzes, grades etc.) is part of an export, only the content and the course resources.*

# Select Course Material

# **Select Components to Export**

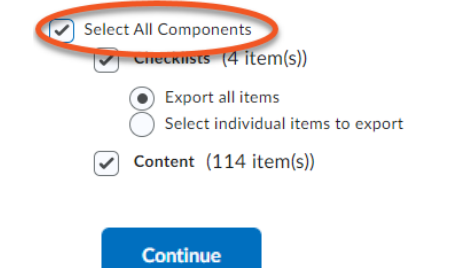

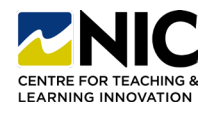

**How to Export a Brightspace Course**

**5. Step Five:** Confirm Components to Export.

**Confirm Components to Export** 

**Confirm Components to Export** 

Scroll down to Additional Components to Export and check off "include course files in the export package". Click Export – (blue button at bottom).

# **Additional Components to Export**

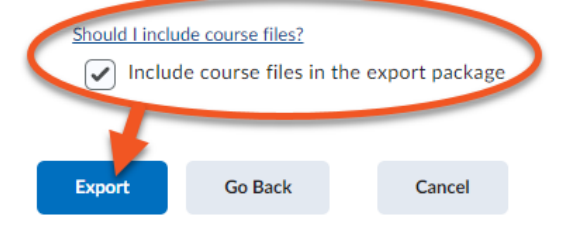

**6. Step Six:** Brightspace will notify you that your export has started – "Your export has been started. You will receive a notification in the Update Alerts when it is completed."

*\*Note: The blue Done button doesn't mean it is done – just that you are done with this request.*

# **Export started**

Your export has been started. You will receive a notification in the Update Alerts when it has completed.

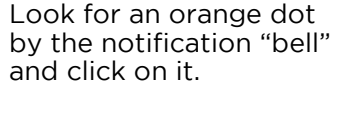

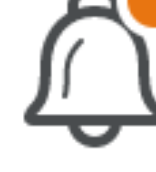

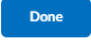

**7. Step Seven:** Watch for a green checkmark – Export Finished and click on the blue words (link).

#### ✔ Export finished

Exported course - Kim.Pfeifer-PracticeCourse-Sandbox

2 minutes ago

**8. Step Eight:** You will see an Export Summary – "The course export was successful. Click here to download the export Zip package". Click on the blue words (link). A download will start in your browser tray or a pop up. It may ask you where to download or it may just download automatically to your DOWNLOADS file folder.

# **Export Summary**

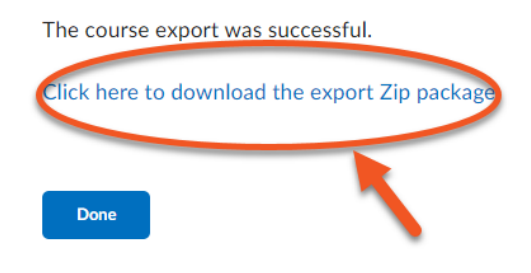

**9. Step Nine:** Find the downloaded zipped file and move it to a file folder for future access. DO NOT OPEN IT or click on it to unzip - it is only readable by Brightspace.